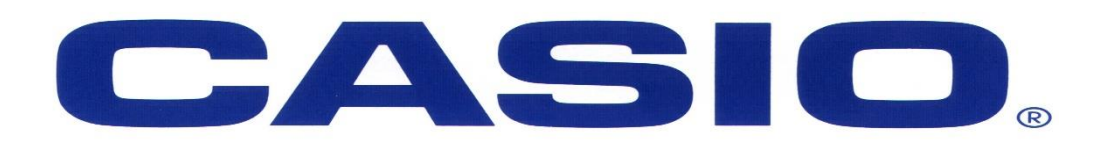

#### **Fx-82ZA PLUS Workshop**

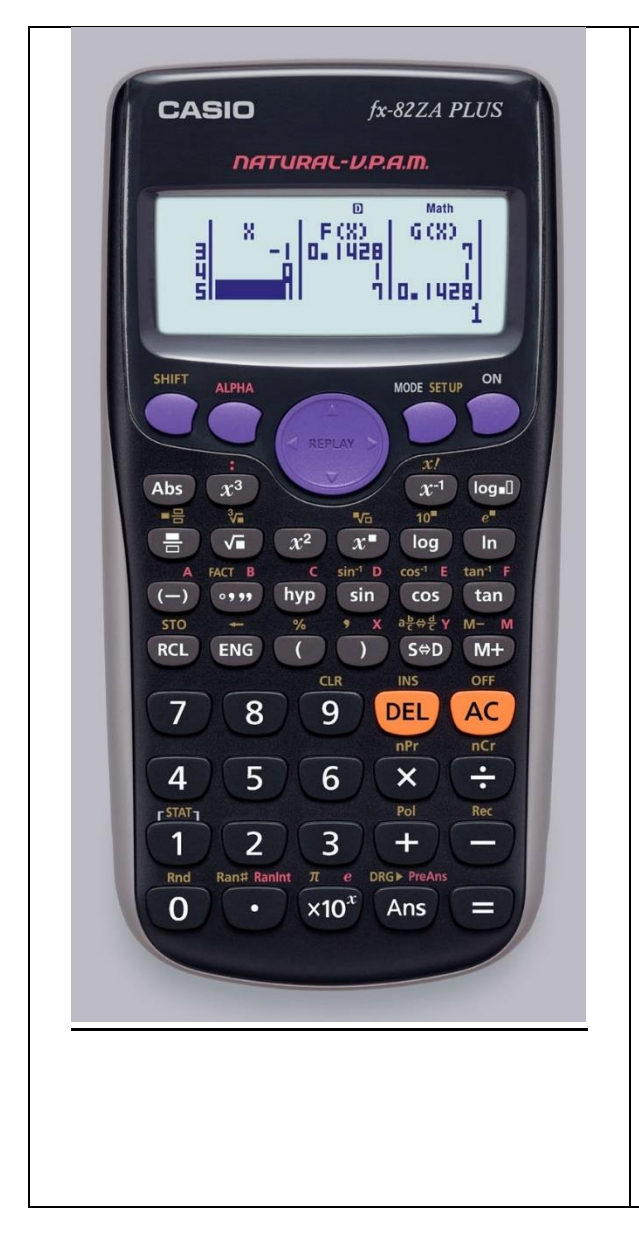

#### **[SHIFT] [SETUP]**

- **1. MthI0(Maths Input / Output format)**
- 2. LineI0(Linear Input / Output format)
- **3. Deg (Degrees – angle unit)**
- 4. Rad (Radians angle unit)
- 5. Gra (Gradians angle unit)
- 6. Fix (number of Decimal places)
- 7. Sci (number of Significant digits)
- **8. Norm (Exponential display range)**
- 1. ab/c (Mixed fraction format)
- **2. d/c (Improper fraction format)**
- 3. STAT (Frequency column on / **off**)
- 4. TABLE (f(*x*) / **f(***x***) and g(***x***)**)
- 5. Disp (Decimal Point: **Dot** / Comma)
- 6. Auto Power Off (**10min** / 60min)
- 7. CONT (Adjusts display contrast)

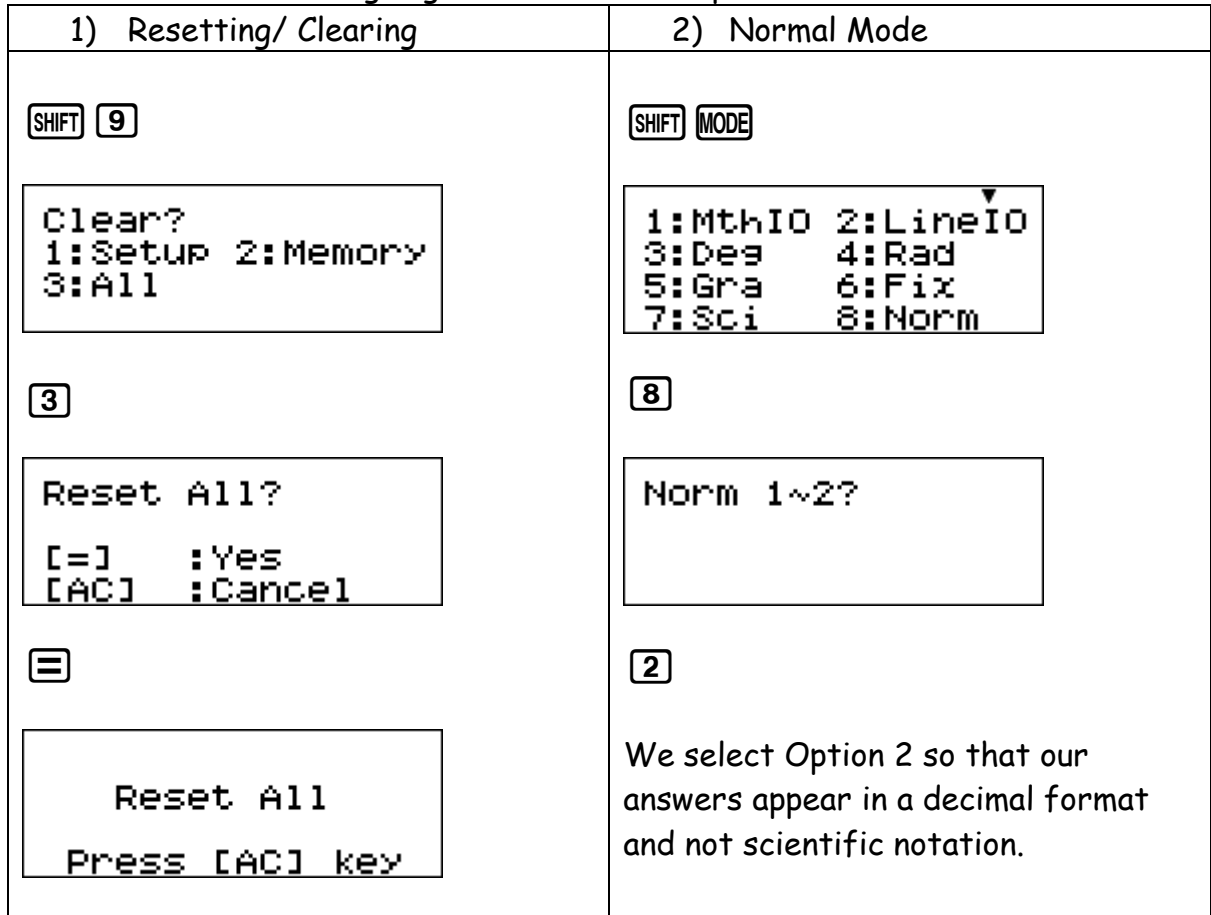

Before we start we are going to clear and set up the calculator

# **Rounding Off:**

We are able to 'fix' numbers to a selected decimal place.

[SHIFT] **MODE** 

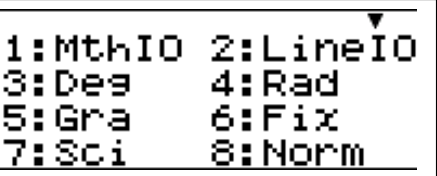

Choose Option [6]

Select the number of Decimal Places you want

Note the word FIX on the top of your screen.

Your answer will now be rounded off to a selected decimal place.

BUT

This must be undone, as it does not automatically go away. Meaning all answers will continuously be rounded to a selected number of decimals and not only the final answers rounded.

Go back to Norm Mode

# **Drawing Graphs and Completing Tables:**

When we are drawing graphs, finding co- ordinates or completing a table we will need to change the mode we are working in.

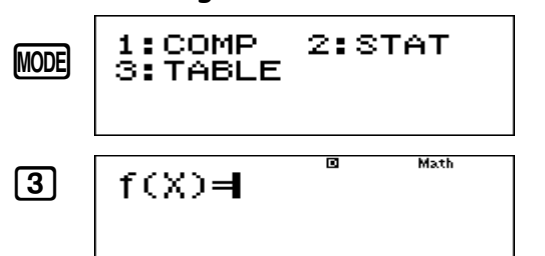

# **Completing a Table.**

Eg1: Complete the table below for y=x+2

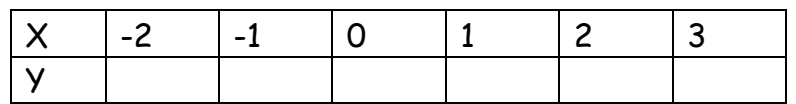

Enter the equation and press equals.  $f(x)=x+2$ Remember to select x use the ALPHA key.  $Q$  $\Box$   $\Box$   $Q$   $\Box$ 

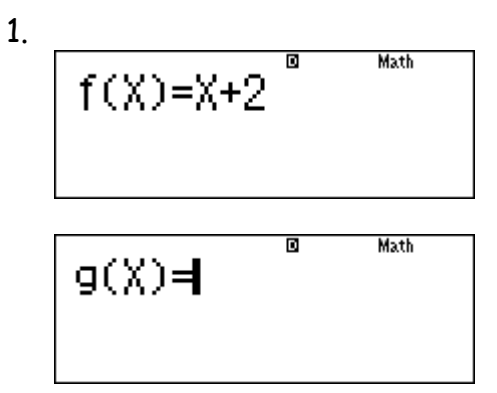

We only have one graph to draw therefore press equals again.

- 2. Select your starting point.
- 3. Select your ending point.
- 4. Select what intervals you want to go up or Step in. Your table of co- ordinates will appear.

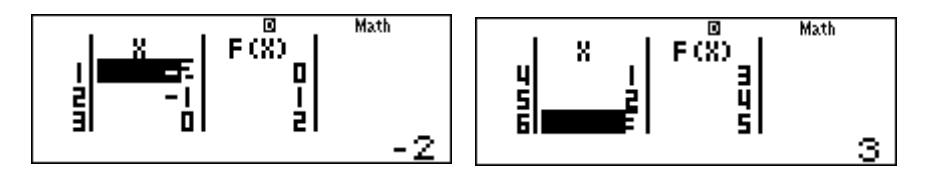

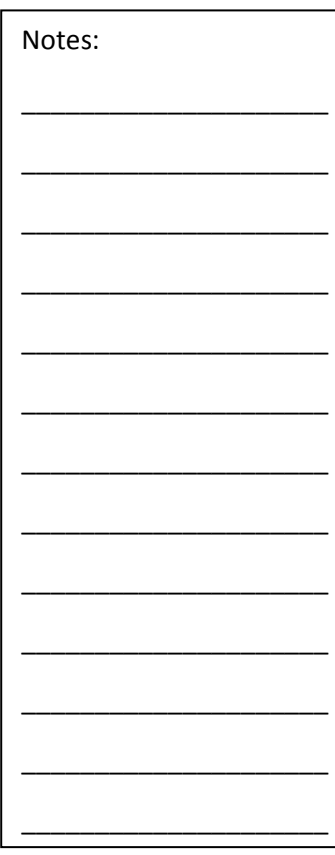

Now try this:

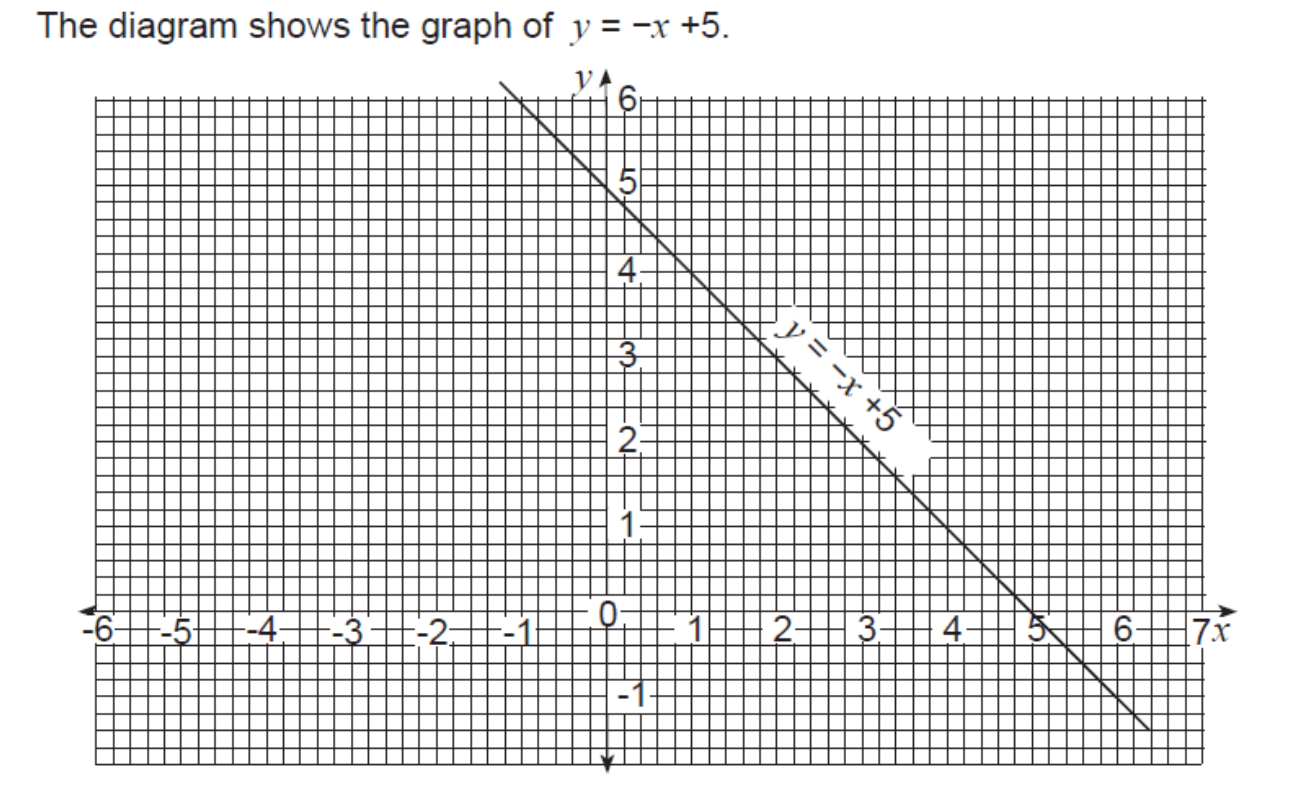

(a) Complete the table of values for the equation  $y = x + 1$ .

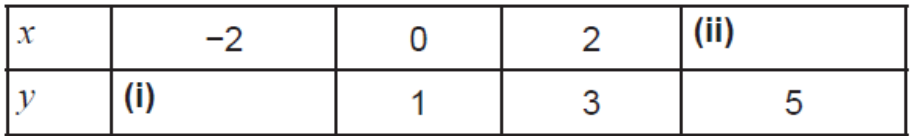

- (b) Draw the graph of  $y = x + 1$  on the grid above.
- (c) Write down the coordinates of the point where the two graphs intersect.
- C2.10 Construct tables of values for functions of the form  $ax + b$ ,  $\pm x^2 + ax + b$ ,  $\frac{a}{x}(x \ne 0)$ , where a and b are integer constants. Draw and interpret such graphs. Solve linear and quadratic equations approximately by graphical methods.

### **Using the calculator to assist in drawing a graph.**

Eg 2: Draw the graph for  $y = x^2 - 5x + 4$ 

Step 1: Enter the equation

 $\overline{A}$ PHA $\overline{D}$  $\overline{x^2}$  $\overline{D}$  $\overline{5}$  $\overline{A}$ PHA $\overline{D}$  $\overline{+}$  $\overline{4}$ Math  $f(X)=X^2-5X+4$ 

Step 2: Press  $\equiv$  enter in the  $g(x)$  if you have a second equation.  $g(X) =$ 

Step 3: Enter in the Start, End and Step.

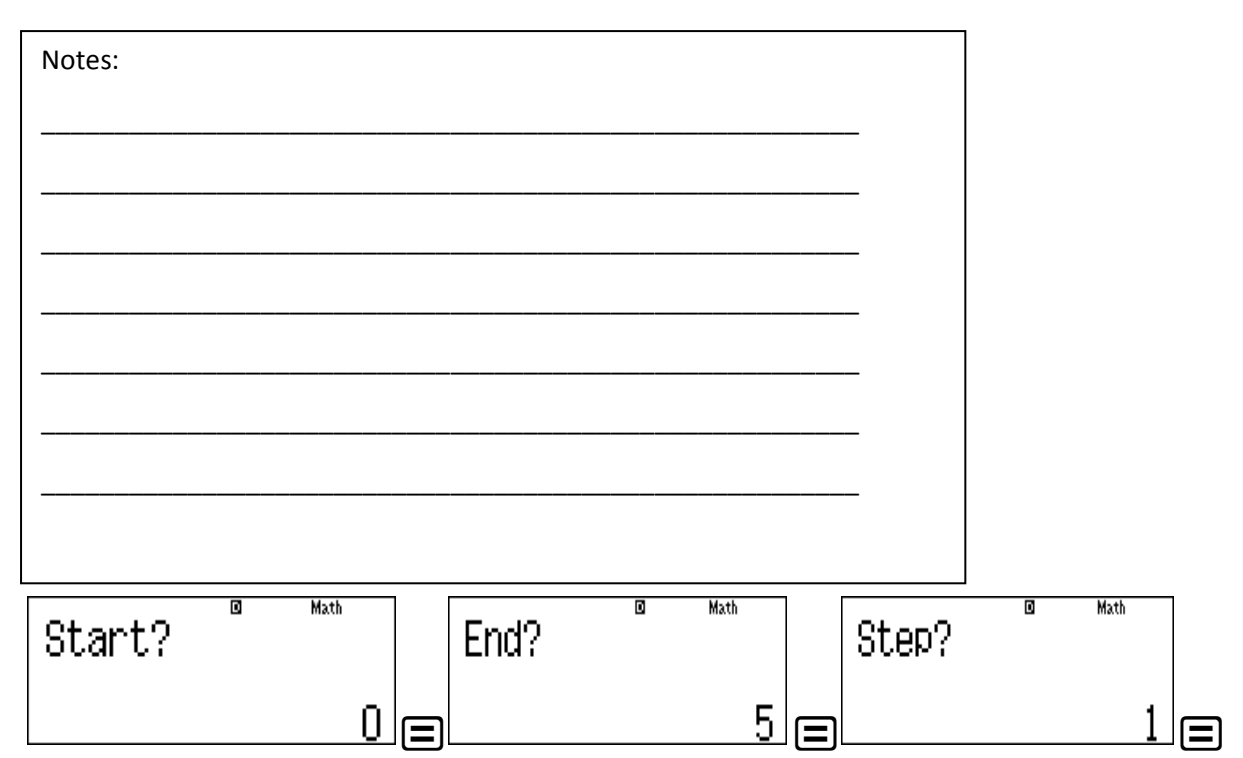

This will generate your table, therefore we have generated the co- ordinates and can now draw the graph.

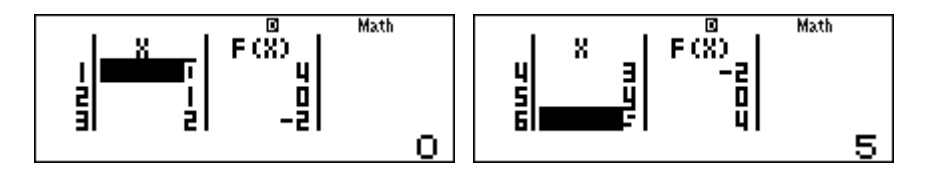

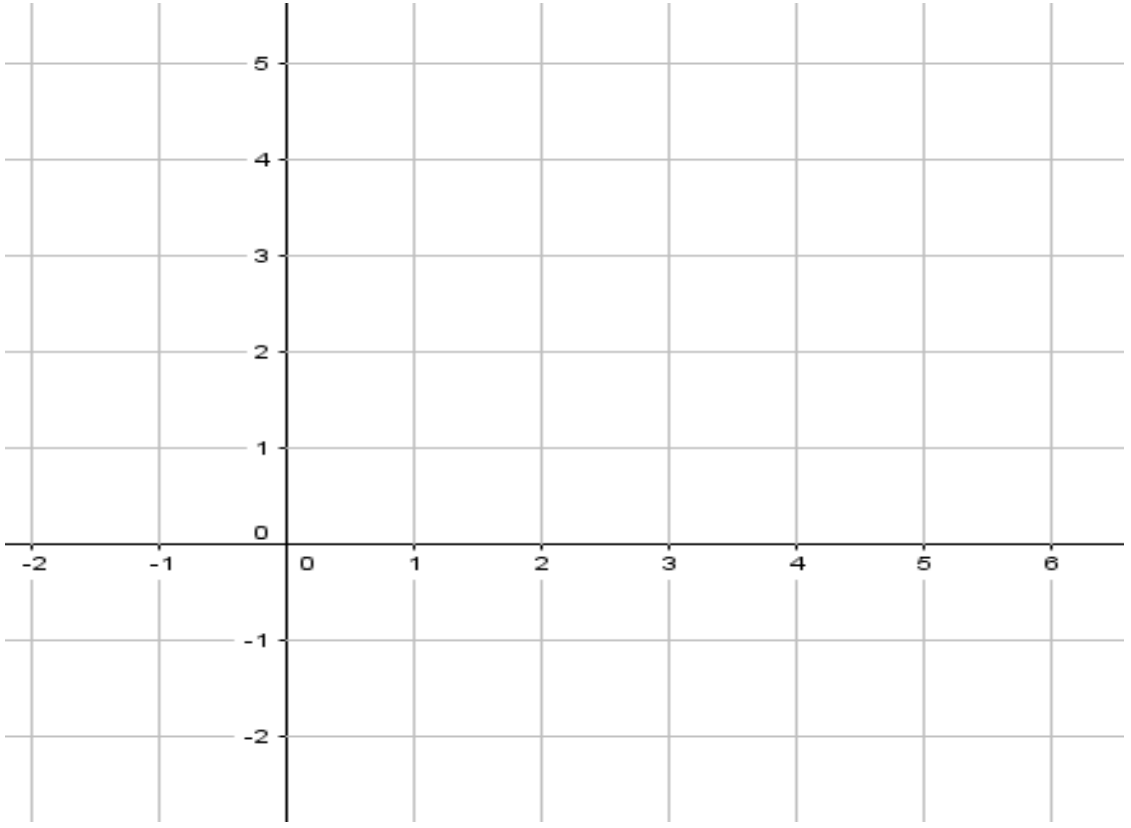

#### Now try these:

**10** A table of values for for  $y = 6 + x - x^2$  is given below.

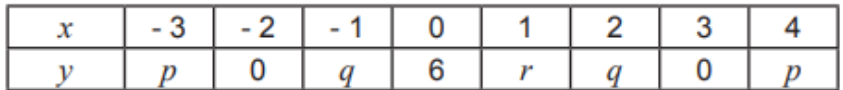

(a) Calculate the values of  $p$ ,  $q$  and  $r$ .

$$
r = \dots \dots \dots \dots \dots \dots \dots \qquad [3]
$$

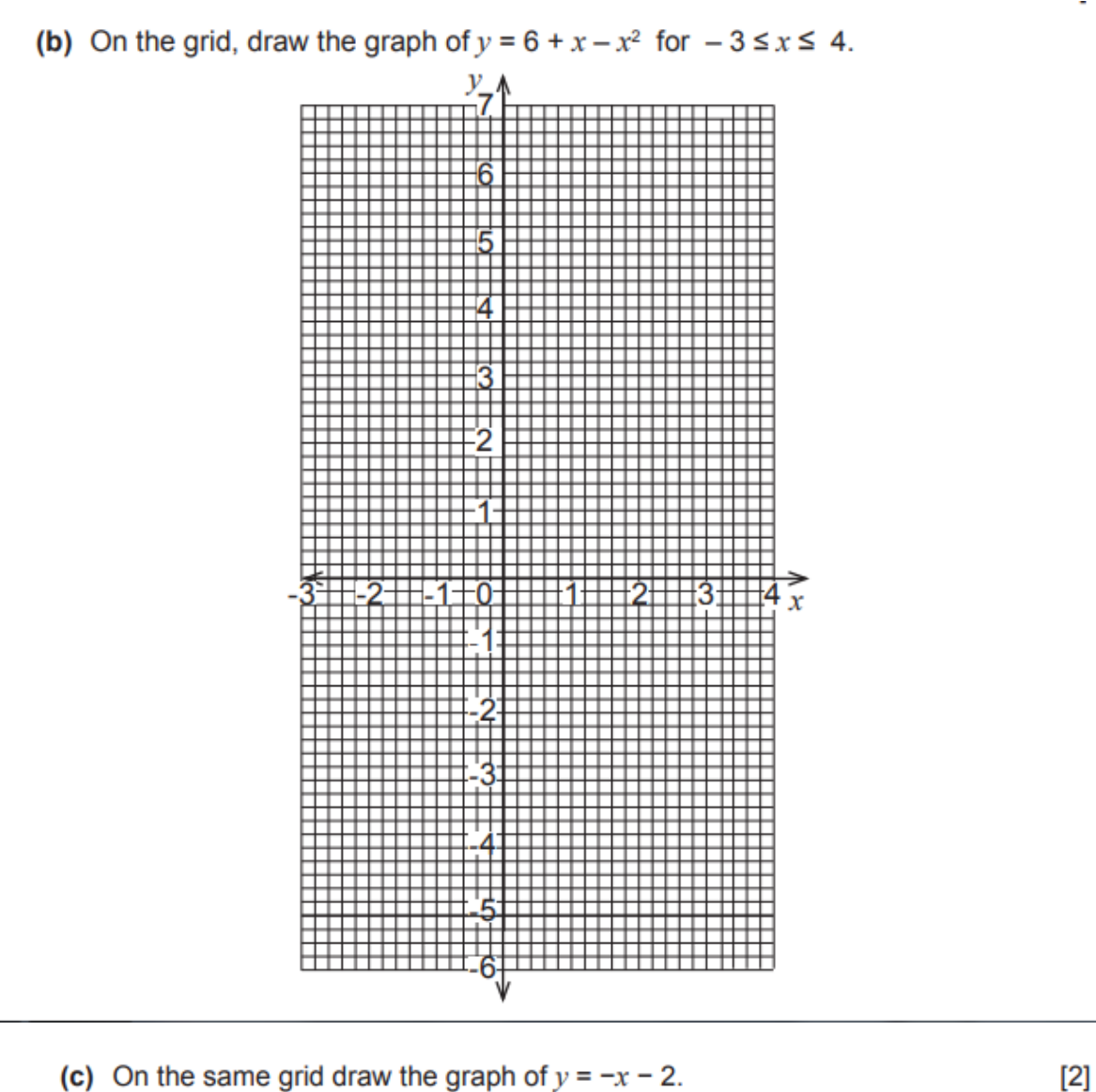

- (c) On the same grid draw the graph of  $y = -x 2$ .
- (d) Write down the coordinates of the points of intersection for the two graphs.

Answer (d) (.........., ...........) and (.........., ...........)  $[2]$ 

# MODE 2: STATISTICS

**MODE** 

 $1:COMP$ 2:STAT 3: TABLE

Select Option [2]

A Stats Menu comes up

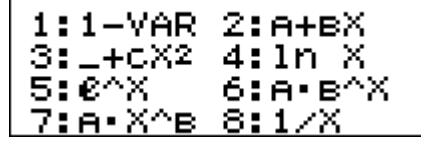

Note we will only focus on Option 1 Data Handling

Select  $\Pi$ 

# **Data Handling:**

Eg1: 14 learners in Grade 10 were asked to work out how many kilometers (km) they lived from school. The following list of data shows the distances in km.

4; 7; 1; 9; 4; 8; 11; 10; 19; 2; 5; 7; 19; 3

First we need to enter this information into the calculator. Press equals after every input.

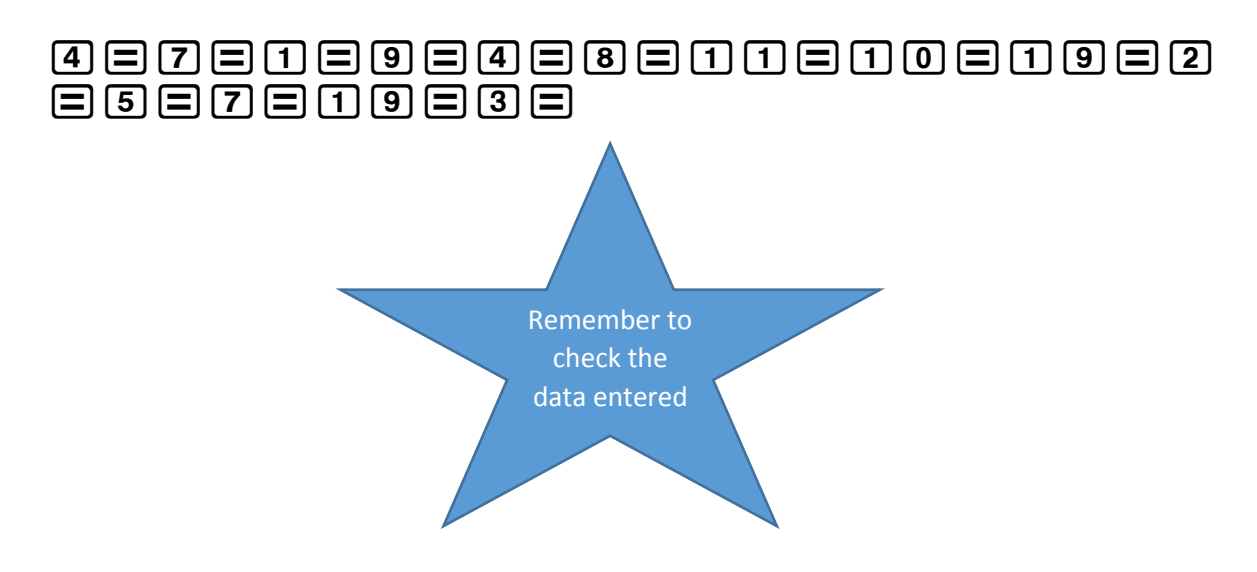

Now Press the following key sequence:  $AC$  SHIFT  $\boxed{1}$ 

1: Type 2:Data 3:Sum 4:Var 5:MinMax

# Breakdown of Data Handling Menu:

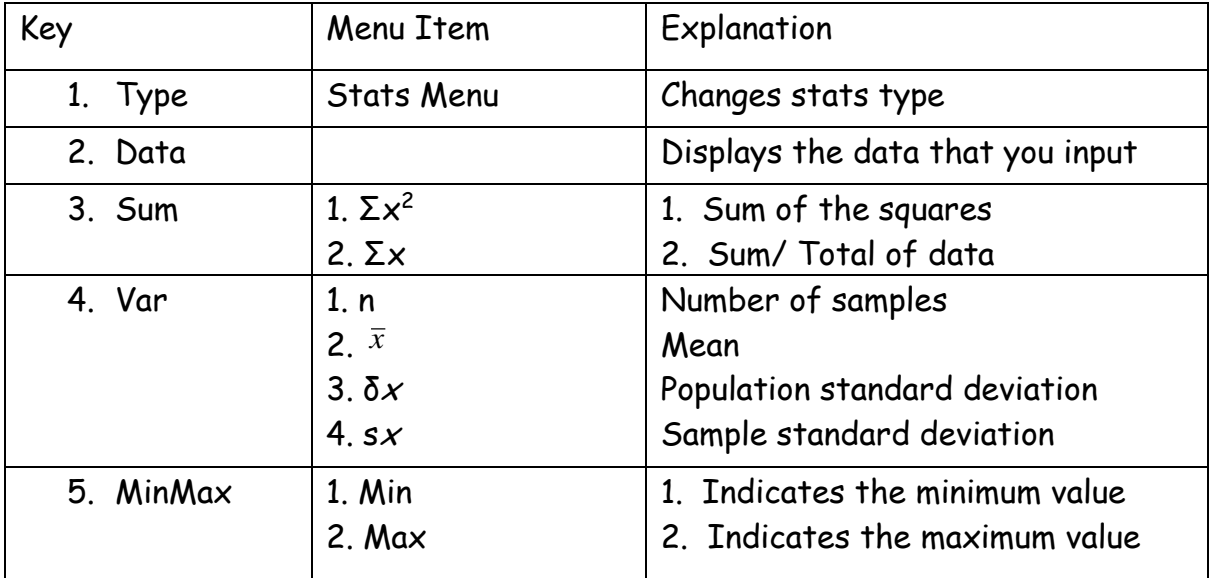

A) What is the total distance, in km, travelled by all the learners?

To calculate the total distance you will select Option 3: SUM. There are no Squares in our data so select Option 2:  $\Sigma x$ Press Equals =

This answer is the total amount or sum of the data you entered.

B) Calculate the mean distance these 14 learners live from school. \_\_\_\_\_\_\_

To do further calculations Press [AC] [SHIFT] [1] to return to the Stats Menu.

To calculate the mean distances you will select Option 4: VAR.

Then select Option 2:  $\overline{X}$  (Mean)

Press Equals =

This answer is the mean value of the data you entered.

Let us look at a different question:

The following table shows the number of absences from a class over a period of 25 days.

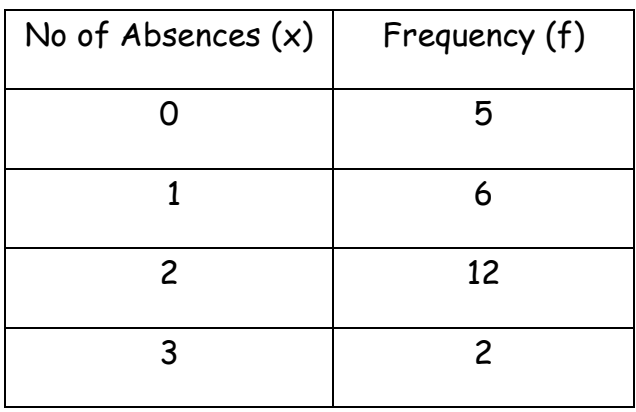

Calculate the frequency table to calculate the following:

- 1) Mean \_\_\_\_\_\_\_\_\_\_\_\_
- 2) Range \_\_\_\_\_\_\_\_\_\_\_\_

For this we will need to switch a frequency table on

# **Switching a Frequency Table On:**

Key Sequence:

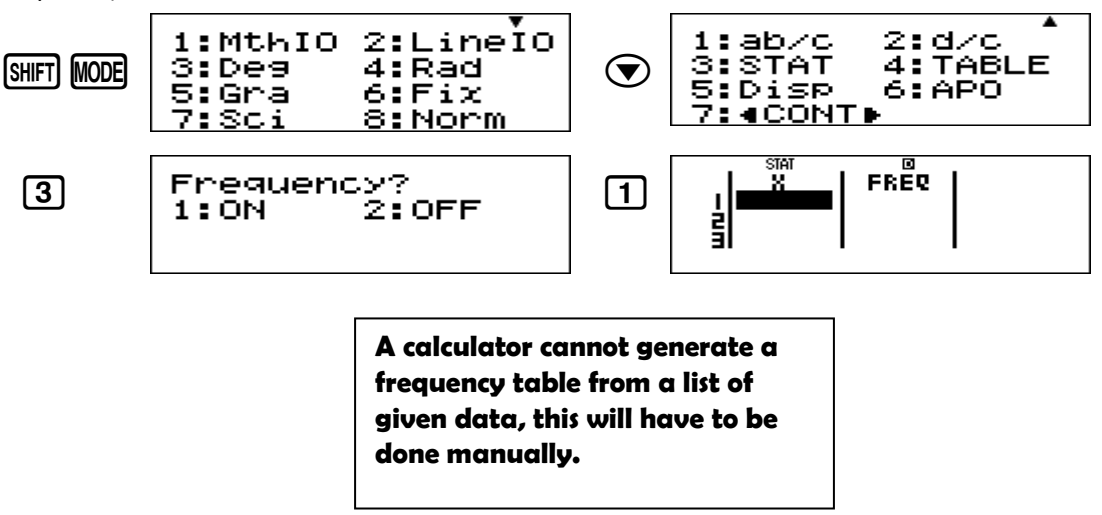

**Contact details:**

**Lauren Izaaks (Durban, KZN)**

\_\_\_\_\_\_\_\_\_\_\_\_\_\_\_\_\_\_\_\_\_\_\_\_\_\_\_\_\_\_\_\_\_\_\_\_\_\_\_\_\_\_\_\_\_\_\_\_\_\_\_\_\_\_\_\_\_\_\_\_\_\_\_\_\_\_\_\_\_\_\_\_\_\_\_\_\_\_\_\_\_\_

**Email: [laureni@jamesralph.com](mailto:laureni@jamesralph.com)**